# Elektronikus iparűzési adóbevallás kitöltő rendszer

### Felhasználói útmutató

Általános információk és Gyakran ismételt kérdések

## **Általános információk**

#### Szoftver követelmény:

A számítógéppel kitölthető iparűzési adóbevallás űrlapok PDF dokumentumok, melyek megnyitásához és kitöltéséhez az ingyenesen beszerezhető Adobe Reader program legalább 7.05 – ös verziója szükséges.

Ennél a verziónál régebbi programmal az adóbevallás kitöltése nem támogatott. Egyértelmő jelei annak, hogy Ön ennél régebbi verziót használ például, ha egy mezőbe több számértéket ír be a program (1. ábra), illetve ha a számolandó mezőket nem számolja automatikusan az űrlap.

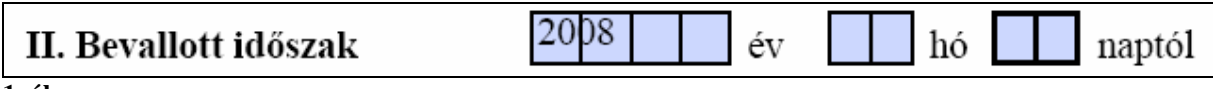

**1. ábra**

Az Ön által használt Adobe Reader program verzióját megtekintheti, ha a felső menüsorban található [Súgó] menüpontból az [Adobe Reader … névjegye] almenüt kiválasztja.

A szükséges program letölthető az önkormányzat weboldalán feltüntetett hivatkozás segítségével, vagy például a következő helyről:

http://www.szoftverbazis.hu/szoftver/adobe-reader-v9-1-magyar--PD14.html

### Az őrlapban használt jelölések, funkciógombok:

Minden nyomtatványon adatáttöltési lehetőséget biztosít. Jellemzően az adóalany adatainál található és a lakóhely/székhely címének áttöltésére szolgál a levelezési címhez, amennyiben a két cím megegyezik.

A nyomtatvány kitöltése után az Űrlap ellenőrzése Űrlap ellenőrzése gombra kattintva a program ellenőrzi, hogy minden kötelező mező kitöltésre került-e. Amennyiben valamelyik kötelezőnek definiált

mező nincs kitöltve, a program figyelmeztető ablakban jelzi a mező nevét.

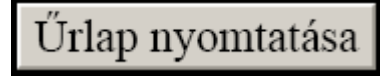

Helyesen kitöltött nyomtatvány adatok esetén az Őrlap nyomtatása gomb aktívvá válik.

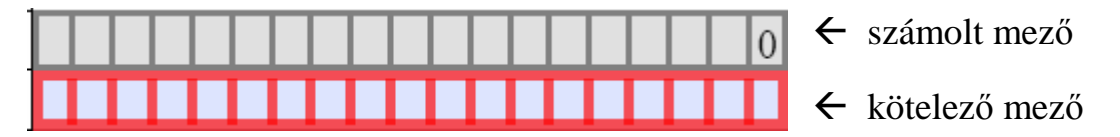

Számolt mező: A mezőket szürke háttér jelzi, alapértelmezetten egy "0" számjegyet tartalmaznak. Ezekbe a mezőkbe a kitöltő nem tud beleírni, ezeknek az értéke automatikusan kerül számolásra a megadott többi mező értéke alapján.

Kötelező mező: Kitöltése mindenképpen szükséges! Amennyiben egy ilyen mezőbe a vállalkozást illetően nincs megadható adat, kérjük, írjon be egy "0"-t.

### Gyakran ismételt kérdések

#### *Kérdés: "Nem tudok egy mez*ı*be beleírni."*

Válasz: Vannak olyan mezők, amelyekbe nem lehet beleírni, hanem automatikusan kerülnek számolásra a többi mező értéke alapján. Ezeket a mezőket szürke háttér jelzi, és egy "0" érték van bennük alapértelmezetten.

#### *Kérdés: "Nem tudok beleírni valamelyik betétlapba."*

Válasz: Az egyes betétlapok kitöltése előtt a főlapon meg kell jelölni, hogy melyik betétlapot kívánja kitölteni (2. ábra).

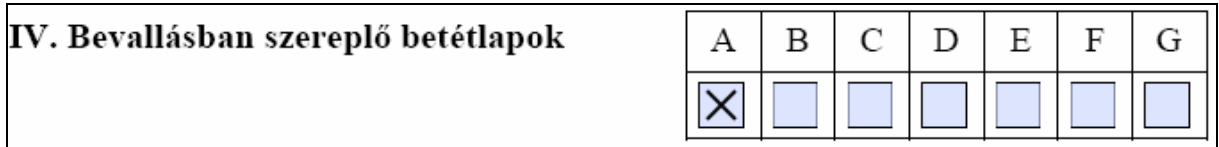

**2. ábra** 

A betétlapok 1. sora minden esetben számolt mező, ezekbe nem lehet beleírni, automatikusan kerülnek számolásra a többi adat alapján!

A bevallás javasolt kitöltési sorrendje:

- 1. Adja meg a vállalkozás adatait (1. oldal).
- 2. Jelölje meg, hogy melyik betétlapokat kívánja kitölteni.
- 3. Töltse ki a szükséges betétlapokat.
- 4. Töltse ki az "Adó kiszámítása" táblázatot (2. oldal VIII.).
- 5. Nyomja meg az Űrlap ellenőrzése gombot. Amennyiben nem kap figyelmeztető üzenetet hiányzó adatokról, akkor nyomtassa ki az űrlapot.

#### *Kérdés: "Az adó alapjának egyszer*ő*sített meghatározásakor melyik mez*ı*ket kell kitöltenem?"*

Válasz: Amennyiben az adóbevalláson nincs külön betétlap rendszeresítve ilyen esetekre, akkor a következőképpen kell a bevallást kitölteni.

A személyi jövedelemadóról szóló törvény szerinti átalányadózó magánszemélyek esetén:

1. A sor elején és a végén lévő jelölőnégyzet bekattintása (3. ábra).

#### VI. Az adó alapjának egyszerűsített meghatározási módját választók nyilatkozata

 $|\overline{\mathsf{x}}|$  szja X 1. A 2008. adóévre az adóalap egyszerűsített megállapítási módját választottam/választom.

<sup>2.</sup> A 2009. adóévre az adóalap egyszerűsített megállapítási módját választom.

#### 2. Az adó táblázat első sorának kitöltése (4. ábra). (Az itt megadott érték 120%-a lesz az adóalap)

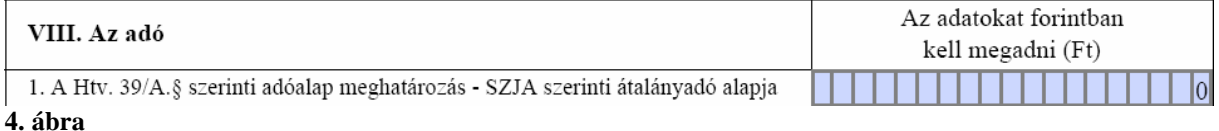

#### Egyéb (nem átalányadózó) adózók iparűzési adóalapjának egyszerűsített meghatározási módja esetén:

1. A sor elején lévő jelölőnégyzet bekattintása (5. ábra).

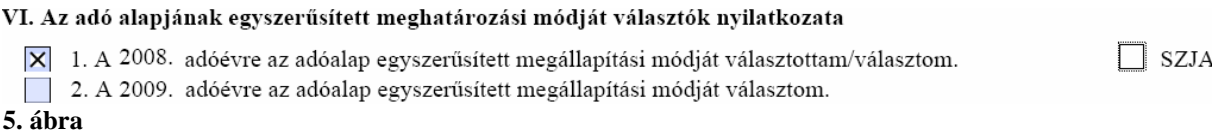

#### 2. Az "A" jelű betétlap kitöltése. (Az itt kiszámított érték 80%-a lesz az adóalap.)

#### Egyszerősített vállalkozói adó hatálya alá tartozó adózók iparőzési adóalapjának egyszerősített meghatározási módja (EVA) esetén:

1. A sor elején lévő jelölőnégyzet bekattintása (6. ábra).

VI. Az adó alapjának egyszerűsített meghatározási módját választók nyilatkozata

1. A 2008. adóévre az adóalap egyszerűsített megállapítási módját választottam/választom.

2. A 2009. adóévre az adóalap egyszerűsített megállapítási módját választom.

3. A 2008. adóévben, mint az egyszerűsített vállalkozói adó alanya az adóalap egyszerűsített megállapítási módját

 $\Box$  SZJA

**6. o** *s*. A 2000. and **x i** választottam/választom.

#### 2. Az adó táblázat első sorának kitöltése (7. ábra). (Az itt megadott érték 50%-a lesz az adóalap)

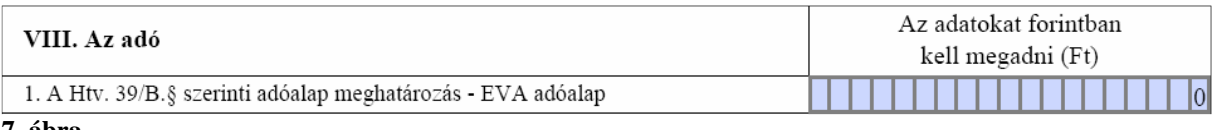

**7. ábra** 

#### *Kérdés: "Az adóalap megosztásához szükséges adatokat nem tudom beírni a megfelel*ı *betétlapon."*

Válasz: Az adóbevallás főlapján található felsorolásból válassza ki a megfelelő megosztási módszert (8. ábra), ennek hatására a betétlapon szereplő sorok kitölthetővé válnak.

VII. Alkalmazott adóalap megosztás módszere

- 1. Személyi jellegű ráfordítással arányos
- X 2. Eszközérték arányos

4. A Htv. 3. számú melléklet 2.2 pontja szerinti megosztás<br>**8. ábra** 

<sup>3.</sup> Személyi jellegű ráfordítás és eszközérték-arányos együtt